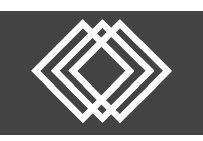

Visit https://retirementplanconsultants.info and click **Account Access**.

Do you already have a Username and Password?

### **YES NO**

Type in your **Username** and **Password**, or follow the instructions provided in your welcome letter.

Select role from dropdown menu: **Participant**

Click the **Login** button

A One‐Time PIN (OTP) is required to login using multi‐factor authentication (MFA). If you need additional guidance with the OTP process, click the **Guide to Logging in with MFA** link (located at the top of this gray login box).

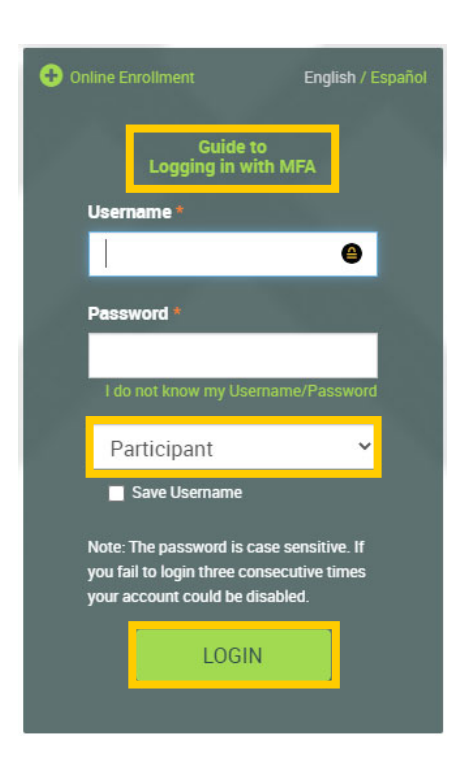

If you do not remember your **Username** and/or **Password**, click the 'I do not know my Username/Password' link and follow the prompts.

Click **+ Online Enrollment**. Type the password provided to you by your Plan Sponsor and click the **Next** button.

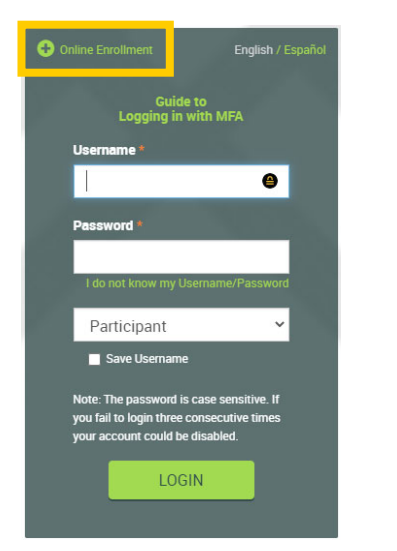

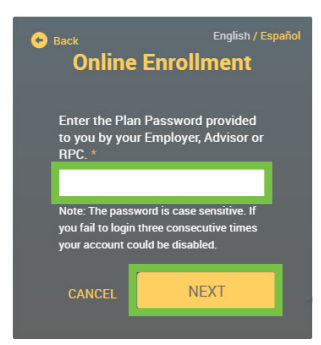

Type your **Social Security Number** (no spaces, no dashes) and your **Date of Birth** (mm/dd/yyyy) and click the **Next** button.

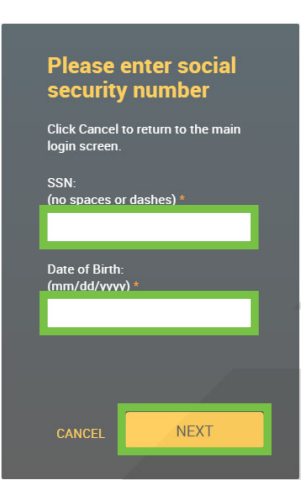

### **Enrollment Login**

You are about to enter enrollment into 0-RPC Demo Company<br>Retirement Plan, A user ID a Please enter your user ID and<br>vord to continue with the rd to contir ollment process. **SUBMIT** d is case sensitive te: The pa

\*If you receive the following **message**, click **Cancel** and choose the "**I do not know my username/password"** link to reset your credentials. Follow the prompts to reset your username and password.

*Note: You may already have a user ID because your employer already provided some of your information, and an account has been started for you.*

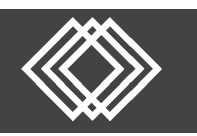

Follow the **Enrollment Wizard** to enroll online. Please read all the instructions online before completing every step.

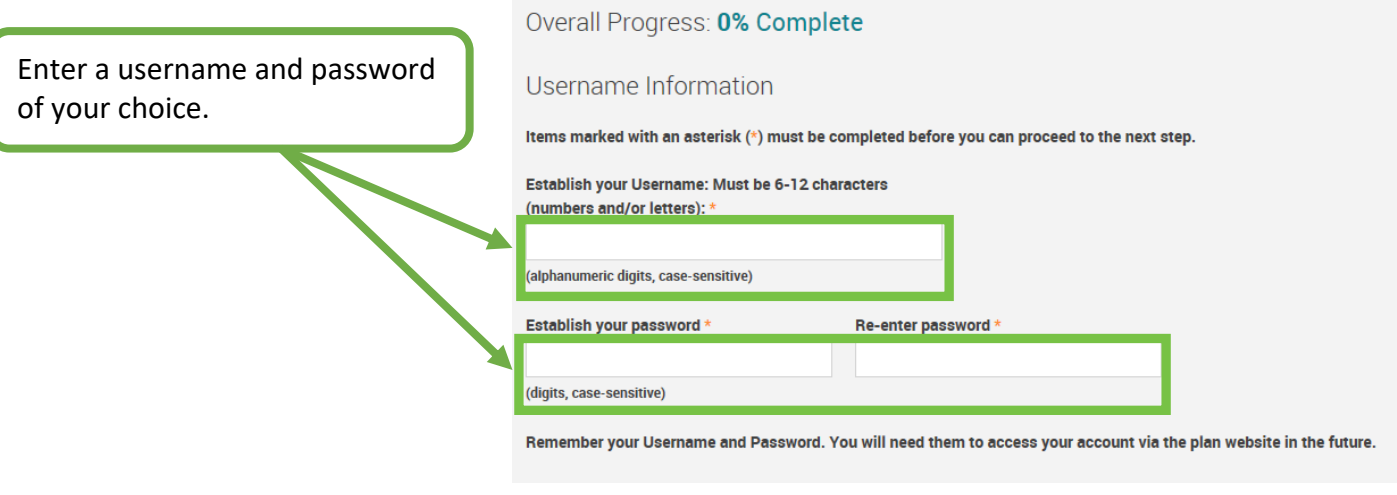

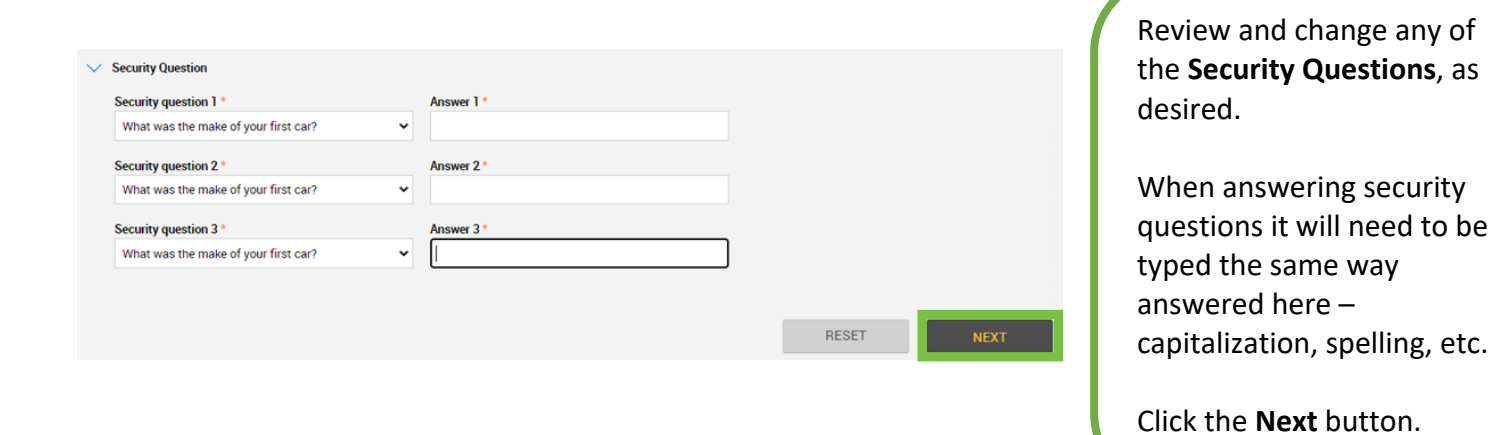

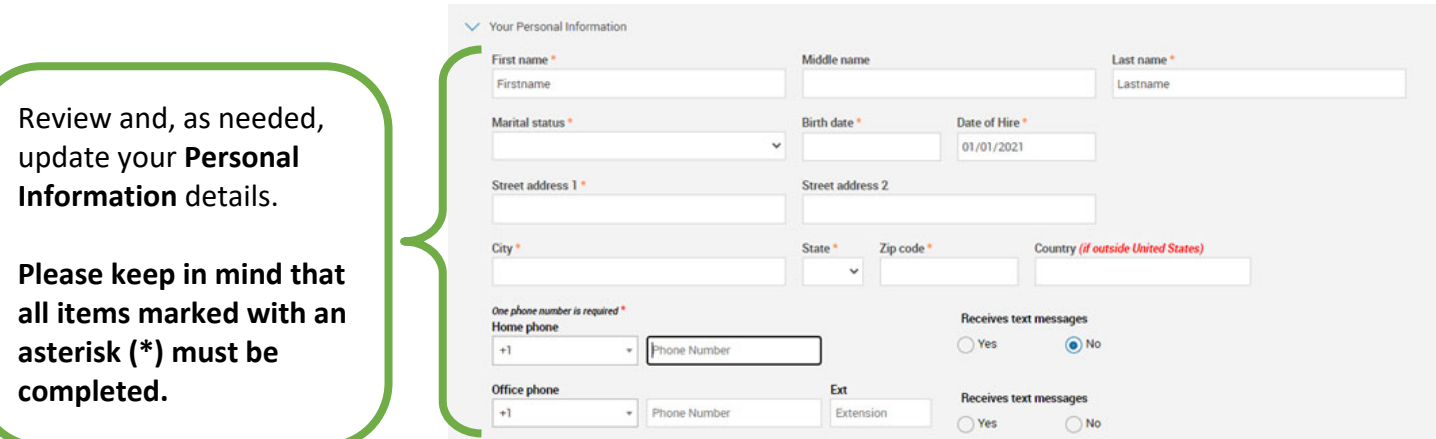

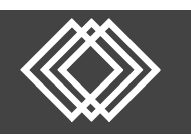

Expand the **Email** details section. Review and update your **Email** information. Please specify whether you prefer to receive important emails about your account to either your **Home** or **Office** email.

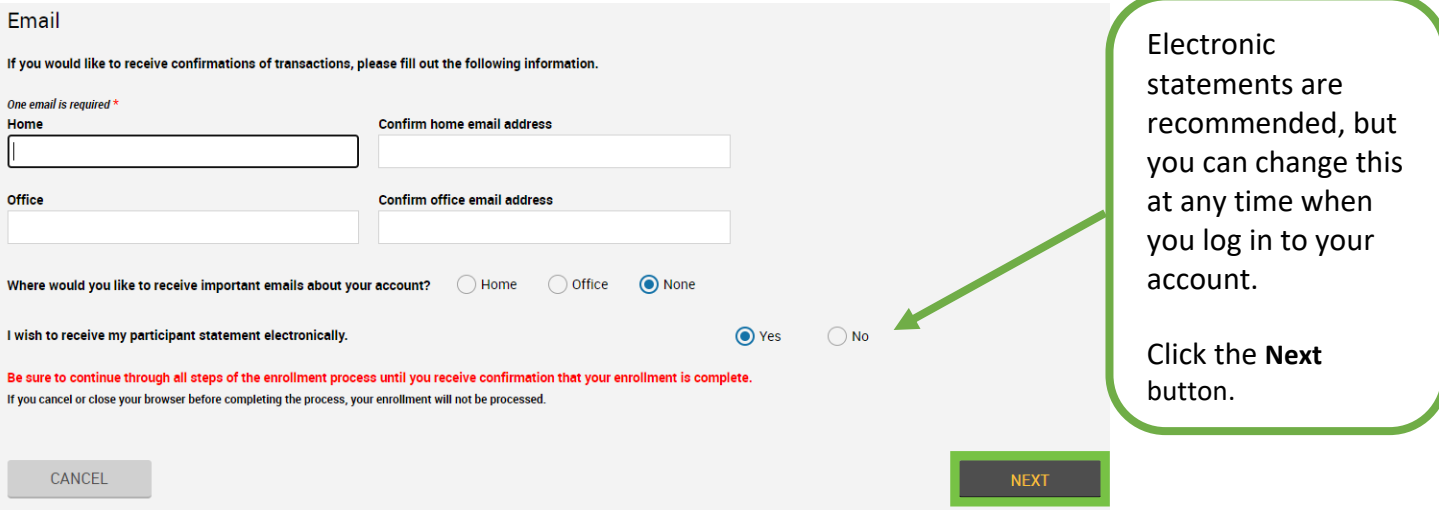

A One‐Time PIN is required for authentication while logging into your account. It is recommended to choose an email to receive notifications so you can set your email to receive the One‐Time PIN. It can also be sent via text message. Message and data rates may apply.

### **Security Prompt**

Please answer the alternate<br>verification question listed below. Once you have answered the<br>question you will be directed into the web site.

What is your favorite food?

Do you want us to remember this computer, so you can avoid answering your alternate verification question(s) the next time you log in? We recommend<br>time you log in? We recommend<br>that you only select "Yes" for your own private computer and leave<br>the checkbox "unchecked" for public computers.

z

Yes, remember on this computer. **SUBMIT** 

Before you go to the next screen you will receive a security prompt, which will be a question from one of the security questions you just set up.

Answer the security prompt and then click the **Submit** button.

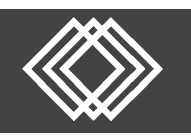

**1** 

### **Online Enrollment**

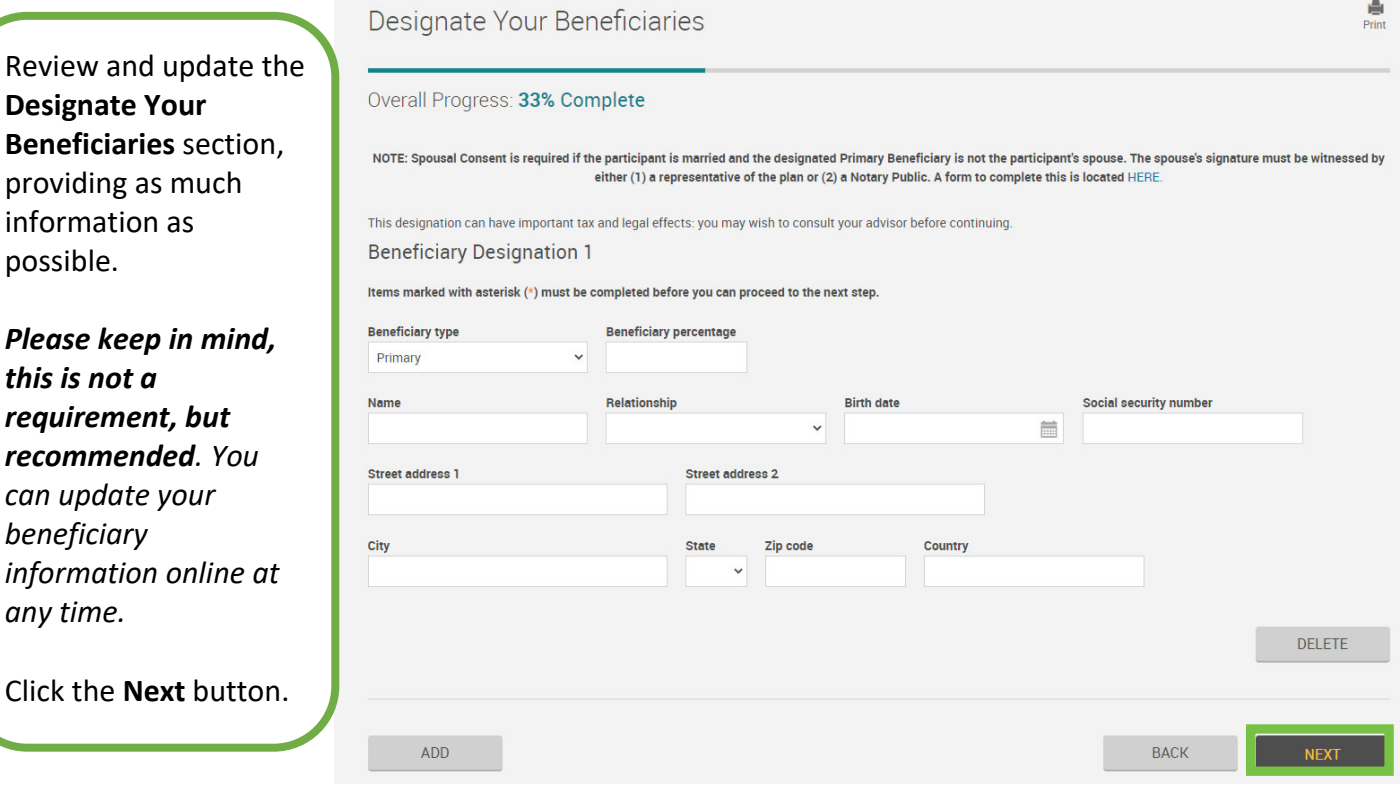

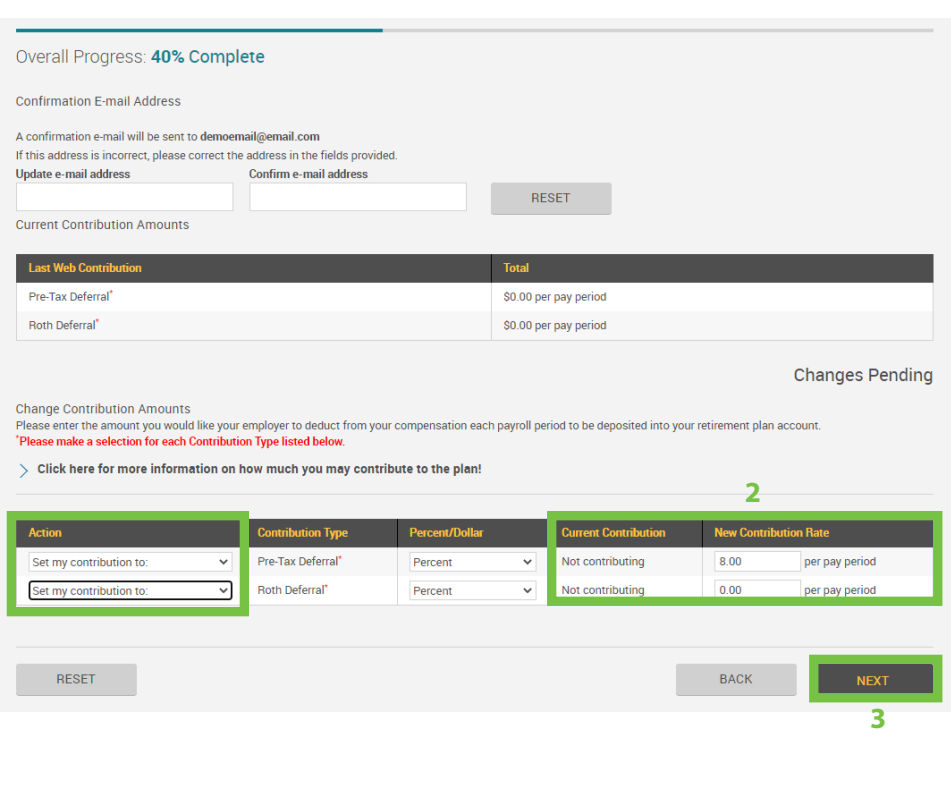

- 1) On the next screen choose the **Action** dropdown menu next to each **Contribution Type** and select **Set my contributions to:**
- 2) Then update the **New Contribution Rate** to the desired amount for each contribution type, *even if the desired amount is zero*. The amount entered reflects what you would like your employer to withhold each pay period as a deposit into your retirement account.
- 3) Click the **Next** button when all is correct.

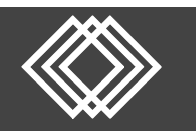

Select Investments

Choose a **Source of Money** from the list and insert the selected percentages for the investments of that source.

To select the same investment direction for all money, click the **All Sources** link.

#### Overall Progress: 50% Complete

Select a source of money from the list below to enter the election percentages for investments in that source. Please note that once you have completed the enrollment process, you can always change your investment election percentages.

We encourage you to contact your Financial Advisor with assistance in selecting your investment election.

Source of Money If selecting different Investment Elections for your sources, remember to return to this step and complete for each source.

All Sources<br>Employee Roth Deferral **Employee Traditional Deferral Employer Match Employer Profit Sharing Unrelated Rollover** 

If you do not provide investment directions for your contributions, they will be defaulted to the Vanguard Target Ret 2055 Fund until you provide other investment instructions. Once contributions are defaulted, it is your responsibility to realign them in accordance to your investment elections. For more information, please contact your plan administrator.

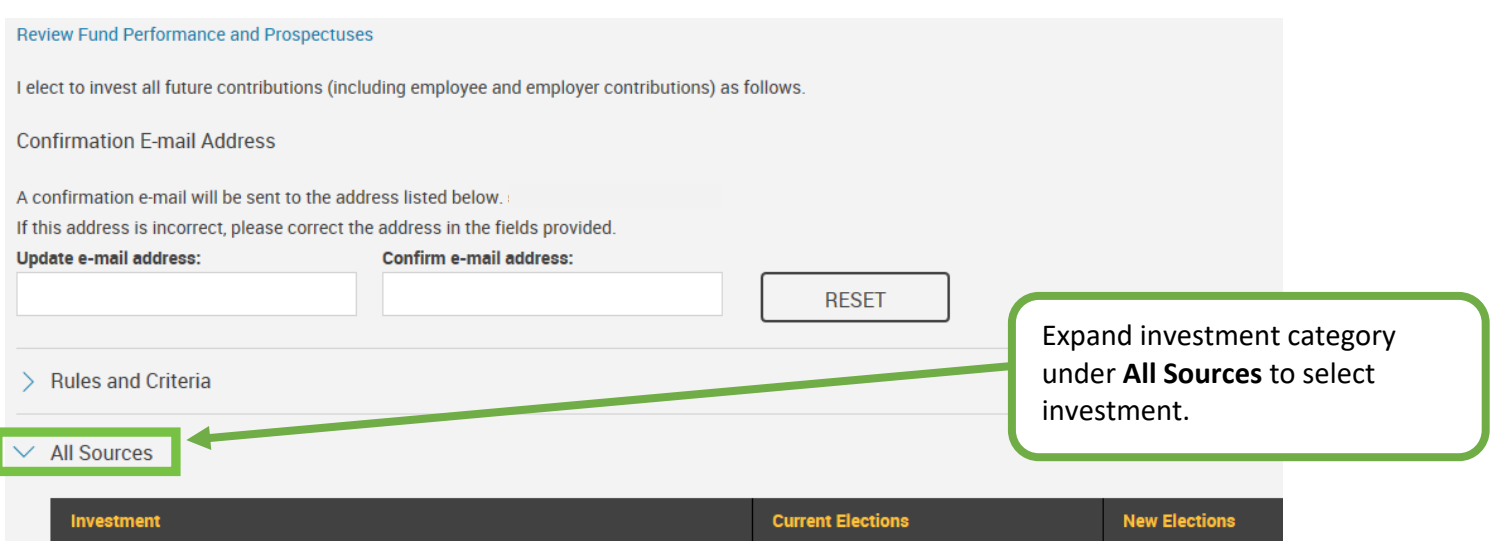

If you need help determining your risk tolerance there is an Asset Allocation Questionnaire that can help you with determining your risk tolerance.

Once you have chosen elections equaling 100%, Click the **Next** button.

**NEXT** 

 $\mathsf{BACK}\xspace$ 

 $rac{1}{2}$ <br>Print

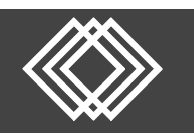

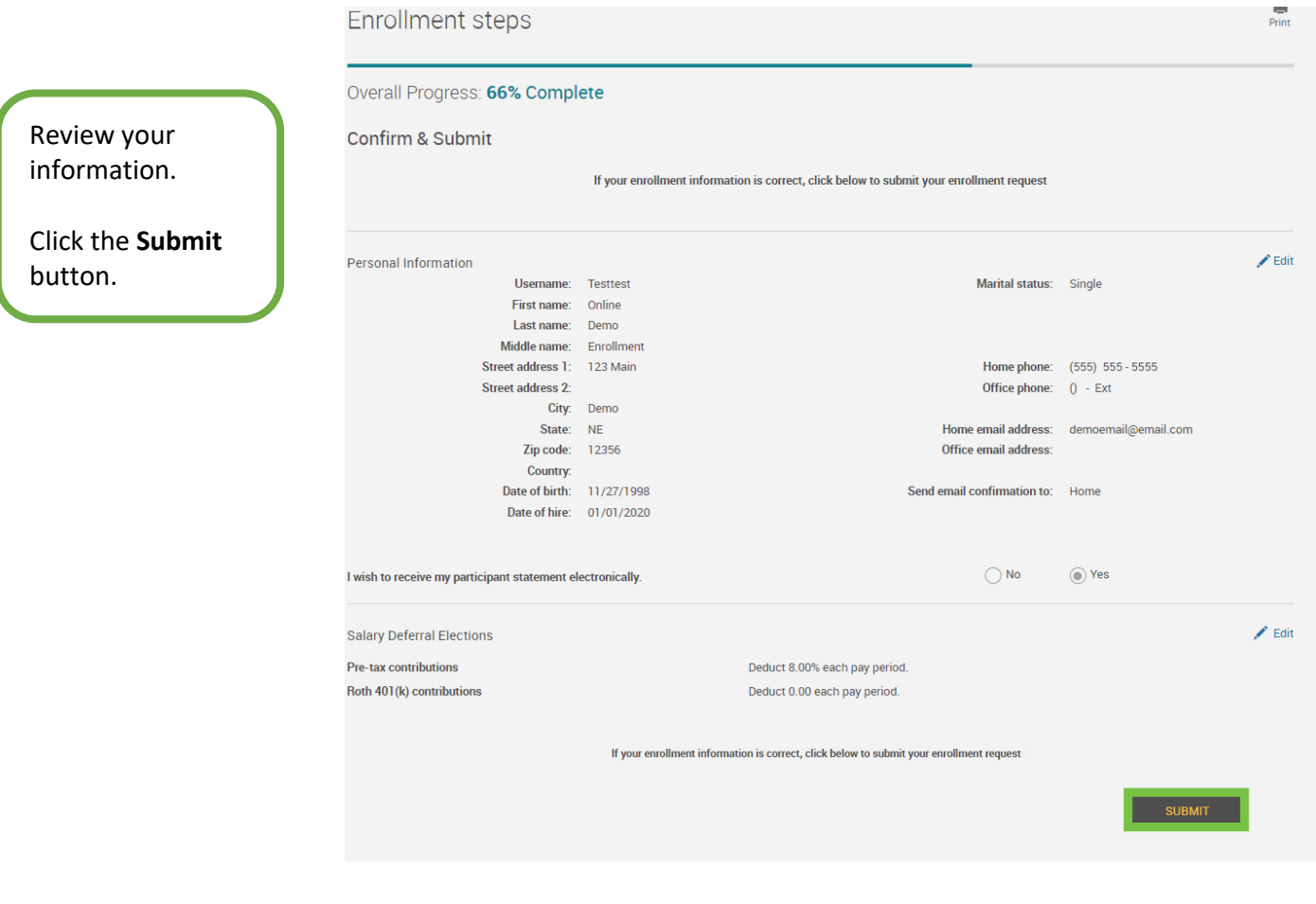

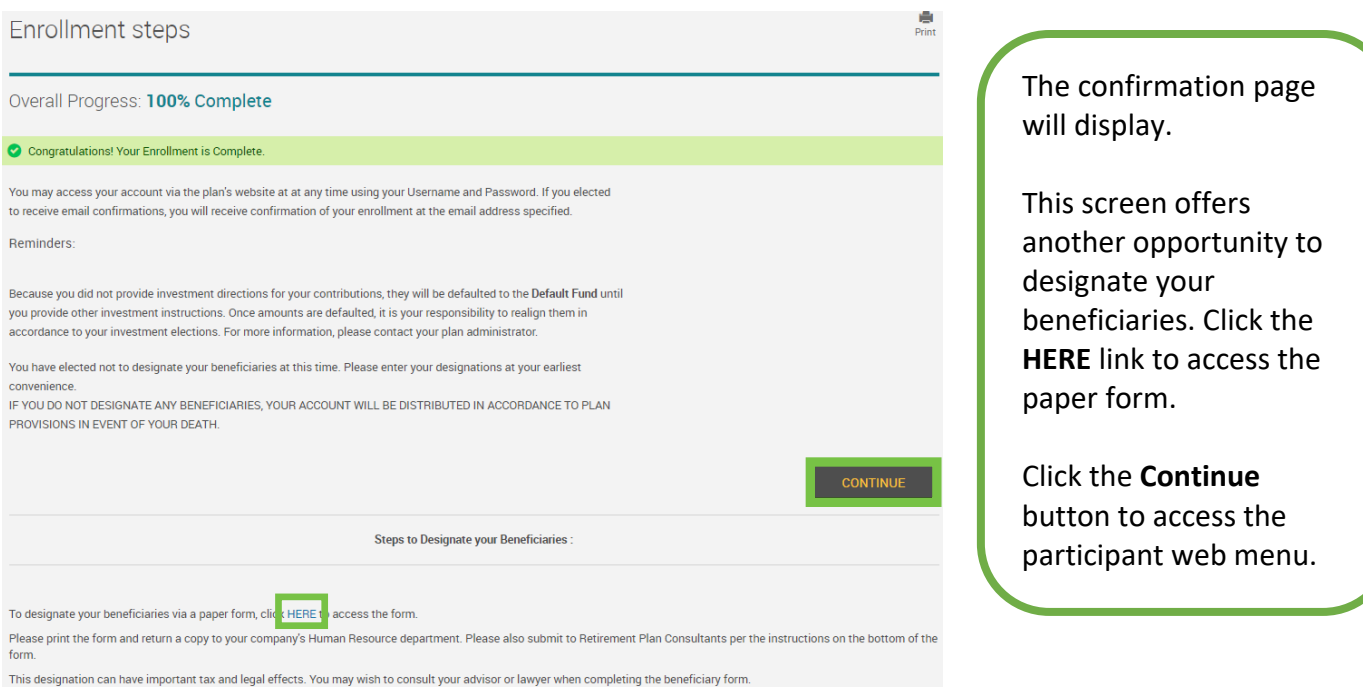

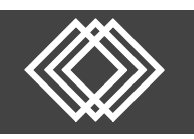

Review the important retirement plan disclosures shown.

Click **Forms, Guides, & Documents** on the navigation menu and choose **Forms and Plan Documents** off the list.

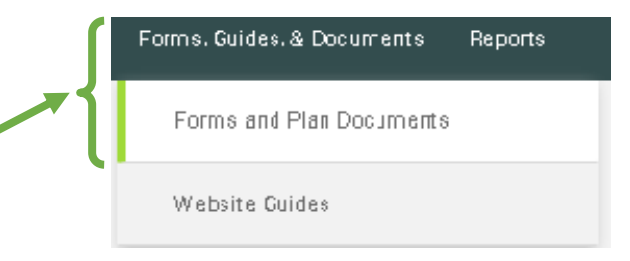

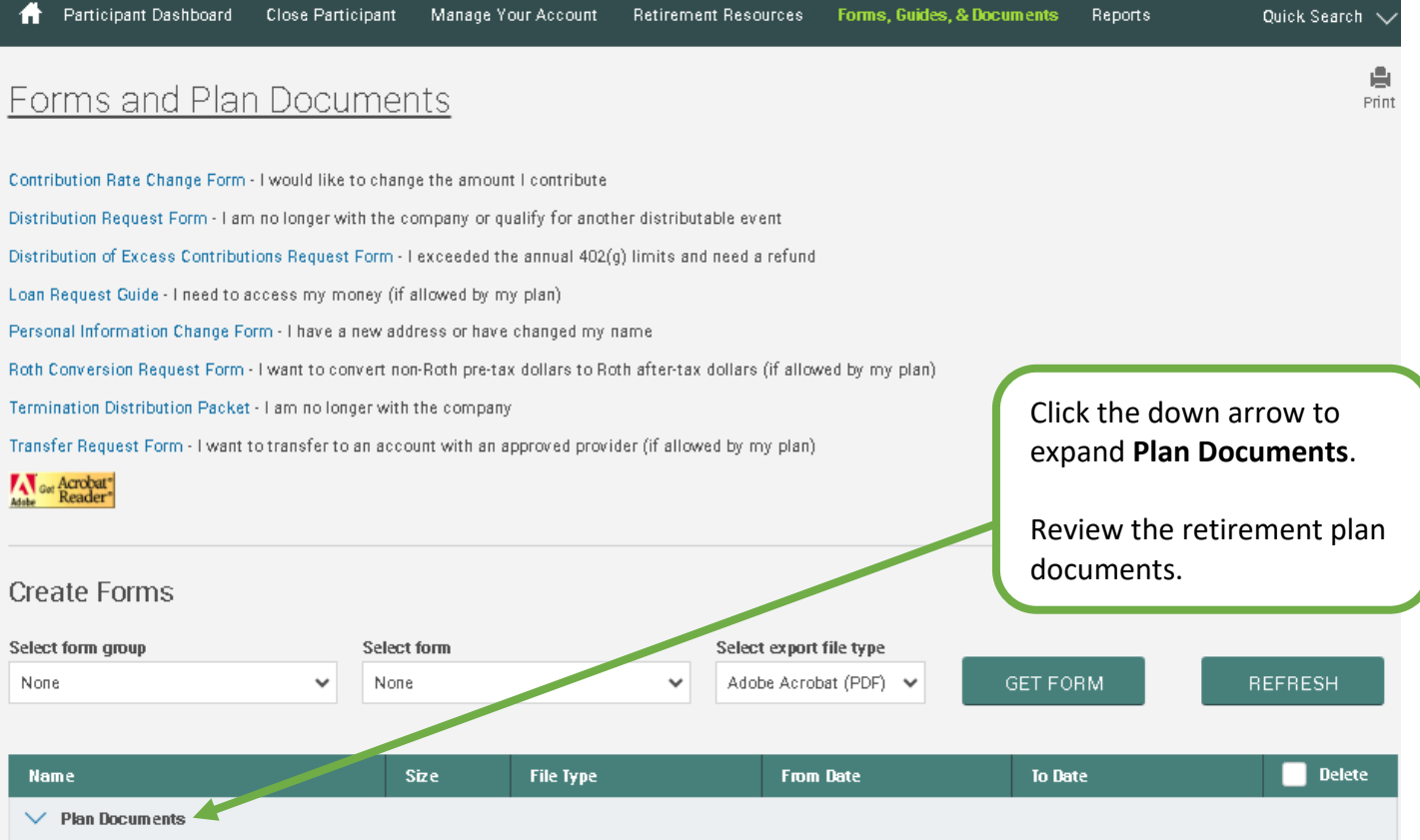